License Retrieval blocked by firewall on Windows 7

If your workstation is being blocked by a firewall.

- Check to see what you are running for protection on your computer. A personal (local) firewall is a good thing, as it is likely to prevent Trojans or worms from propagating on your network.
- When using a personal firewall a specific port will need to be opened to allow free access to the license manager from the workstation.

## **Creating a TCP Port Rule**

Launch the Control Panel found under the Start Menu.

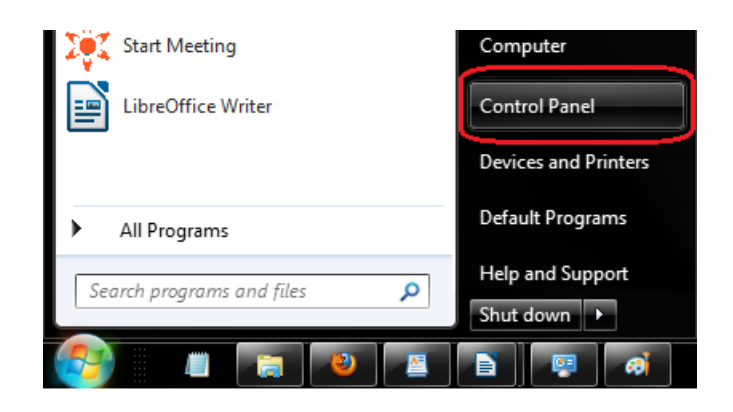

Then, change your "View by" option to "Large icons".

\_\_ 0. x Search Control Panel ▼∣ <del>4y</del> ρ View by: Large icons ▼ Category • Large icons Small icons

Select the Windows Firewall icon from the alphabetical list.

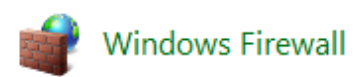

Please click on "Advanced settings", found on the upper left-hand side of the screen.

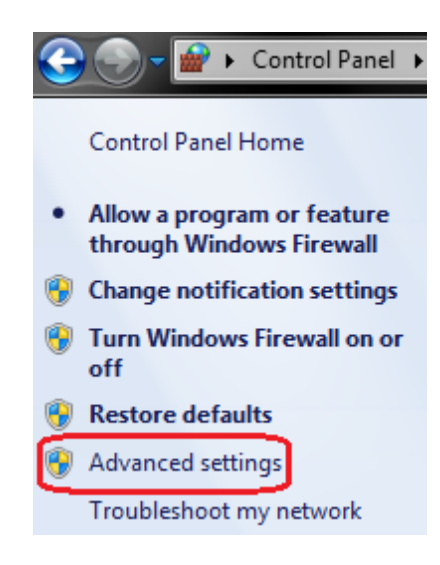

Click on Inbound Rules, found on the upper left-hand side of the Advanced Security settings.

Now, click on New Rule, found on the upper right-hand side.

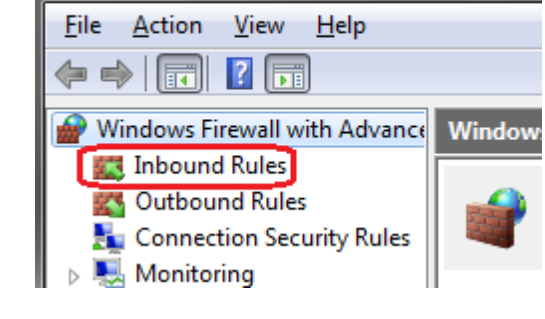

Windows Firewall with Advanced Security

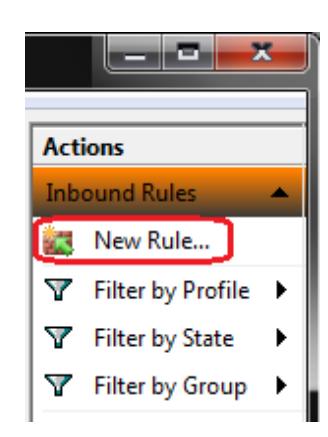

You will next be asked "What type of rule would you like to create?"

Will will select Port. Then, click Next.

t Port

Rule that controls connections for a TCP or UDP port.

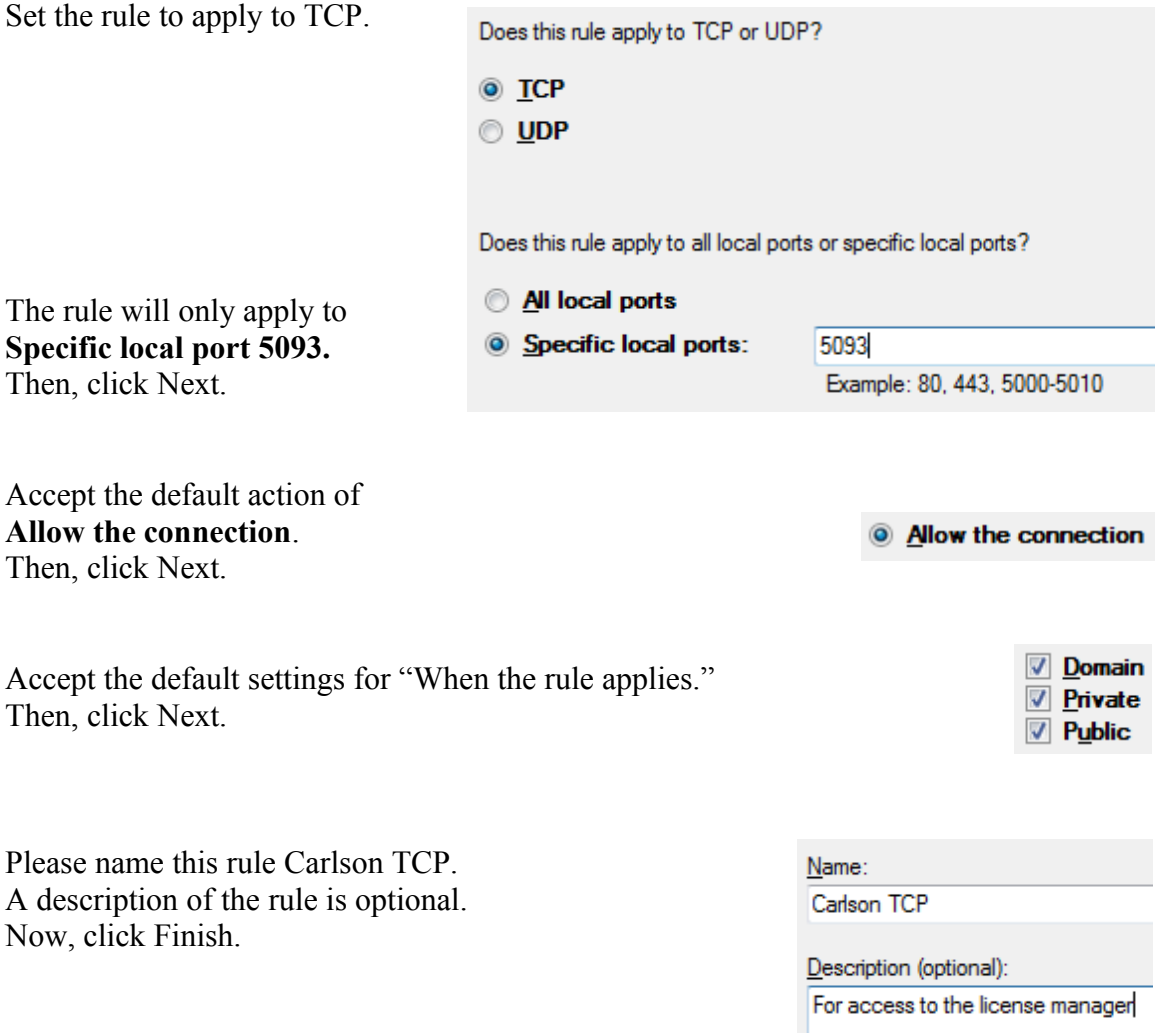

Once you have created a TCP rule for port 5093, you must also repeat the process for a UDP rule for the same port.

## **Creating a UDP Port Rule**

Click on Inbound Rules, found on the upper left-hand side of the Advanced Security settings.

Now, click on New Rule, found on the upper right-hand side.

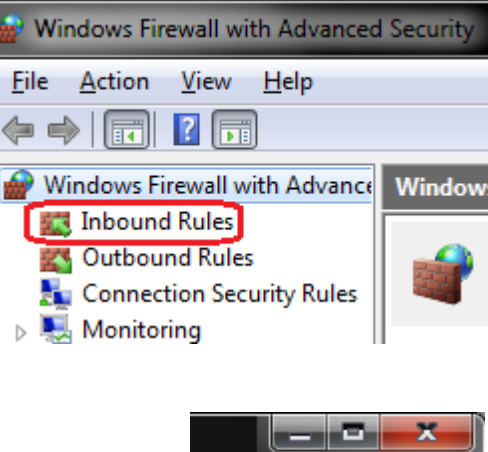

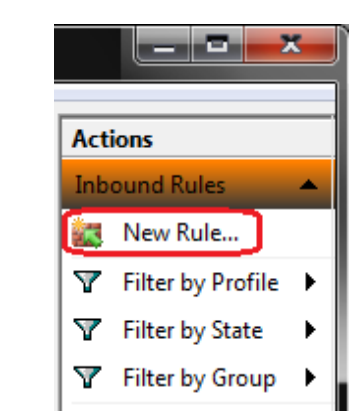

You will next be asked "What type of rule would you like to create?"

Will will select Port. Then, click Next.

◎ Port

Rule that controls connections for a TCP or UDP port.

Set the rule to apply to UDP. Does this rule apply to TCP or UDP?  $\odot$  TCP  $\odot$  UDP Does this rule apply to all local ports or specific local ports? All local ports The rule will only apply to **Specific local port 5093.** Specific local ports: 5093 Then, click Next.Example: 80, 443, 5000-5010 Accept the default action of **Allow the connection**. Then, click Next.

Accept the default settings for "When the rule applies." Then, click Next.

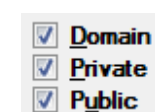

<sup>3</sup> Allow the connection

Please name this rule Carlson UDP. A description of the rule is optional. Now, click Finish.

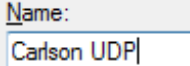

Description (optional):

For access to the license manager

You may now close the Windows Firewall.